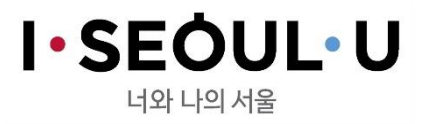

과정담당 김수정

서울시인재개발원

실시간 원격교육 교육생 매뉴얼

#### 서울시 인재개발원

## 접속 전 교육생 사전준비사항

#### 1. 교육수강을 위해서는 <u>데스크탑 + 웹캠</u> 또는 카메라가 내장된 <u>노트북</u>이 필요합니다.

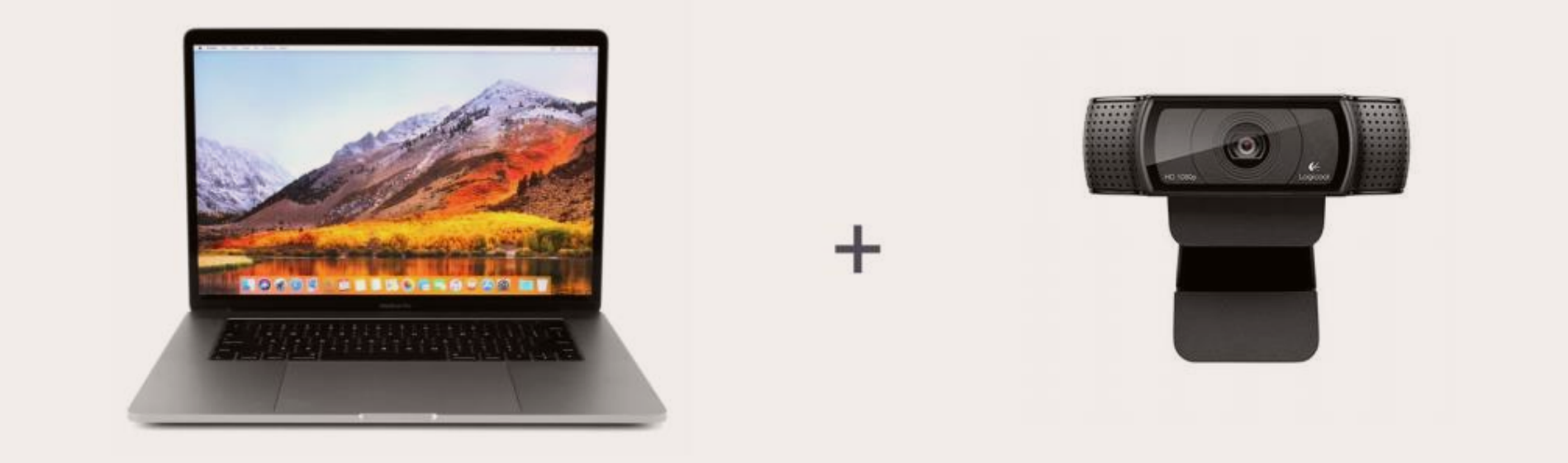

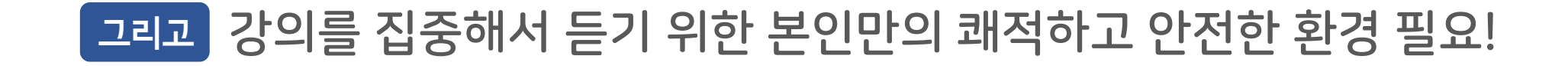

# 접속 전 교육생 사전준비사항

#### 2. 원격교육을 지원하는 브라우저(크롬 또는 웨일)를 설치하셔야 합니다.

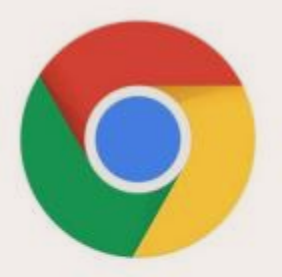

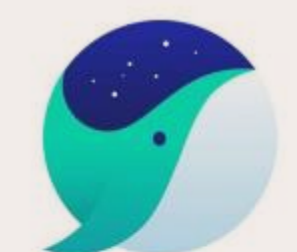

크롬 브라우저 다운로드 https://www.google.com/intl/ko/chrome/ 웨일 브라우저 다운로드 https://whale.naver.com/ko/download

#### 인터넷 익스플로어 / Edge 브라우저는 지원하지 않습니다

### ① 구루미 주소 찾기

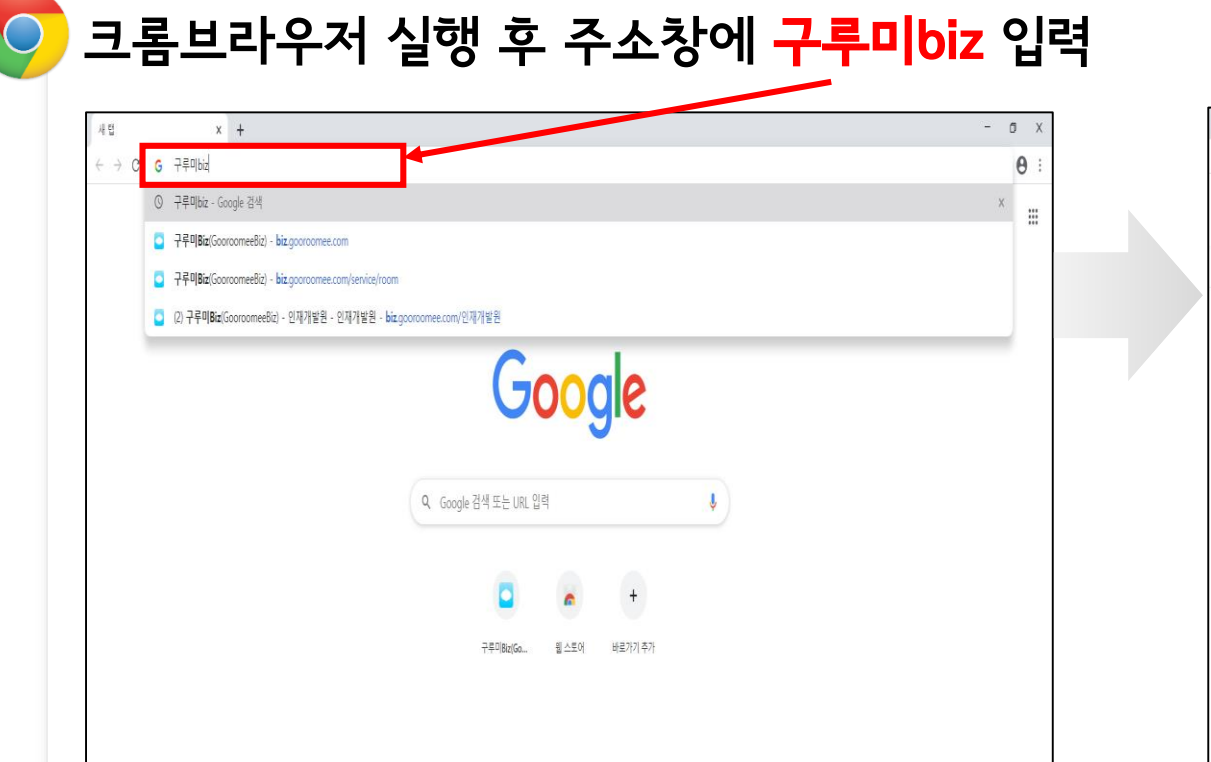

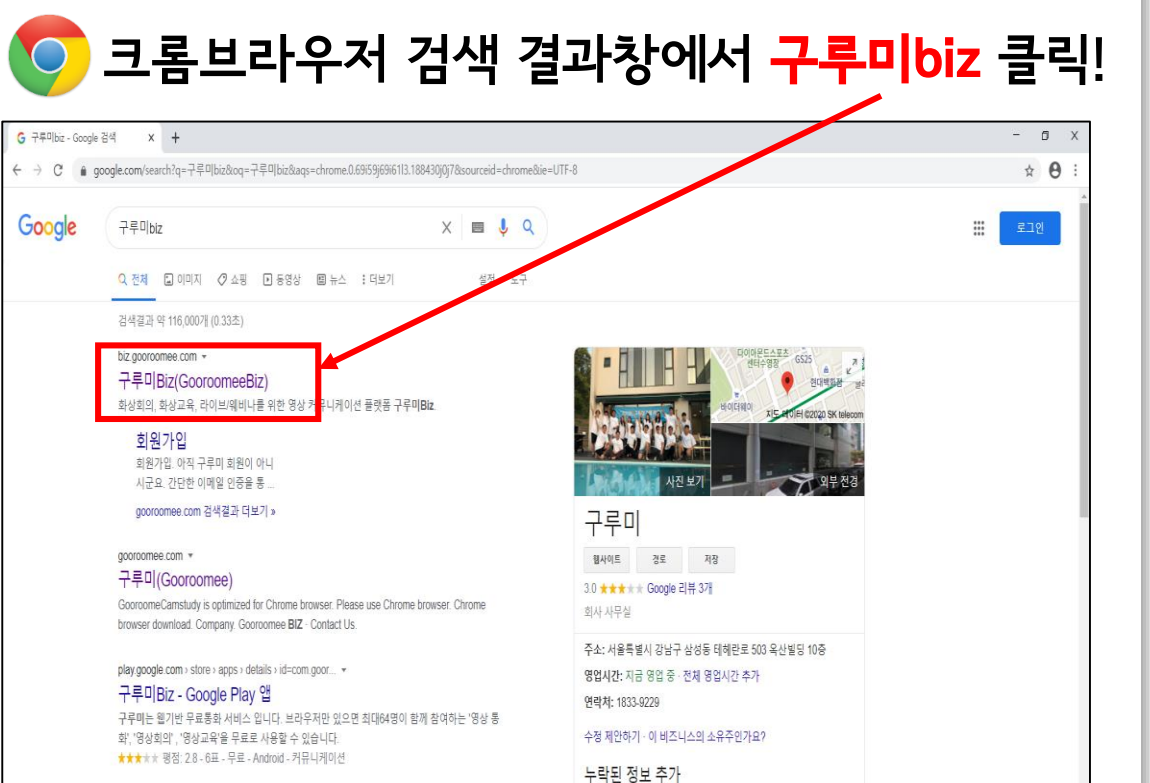

#### 2 구루미biz 메인화면

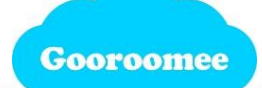

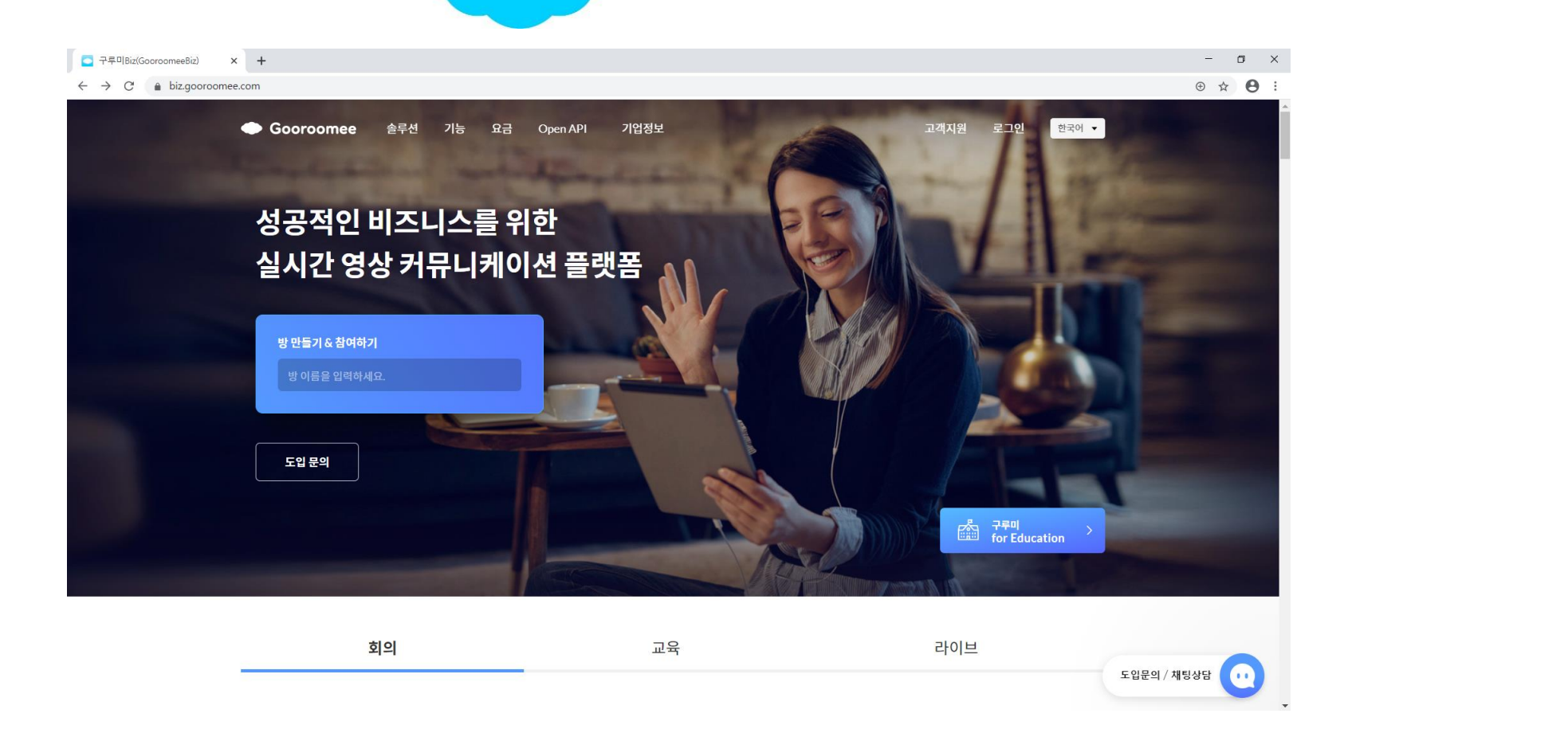

### 3 강의실 입장

#### 화면 중앙 입력창(방 만들기&참여하기)에 사전 공지된 회의실 이름(과정명) 입력

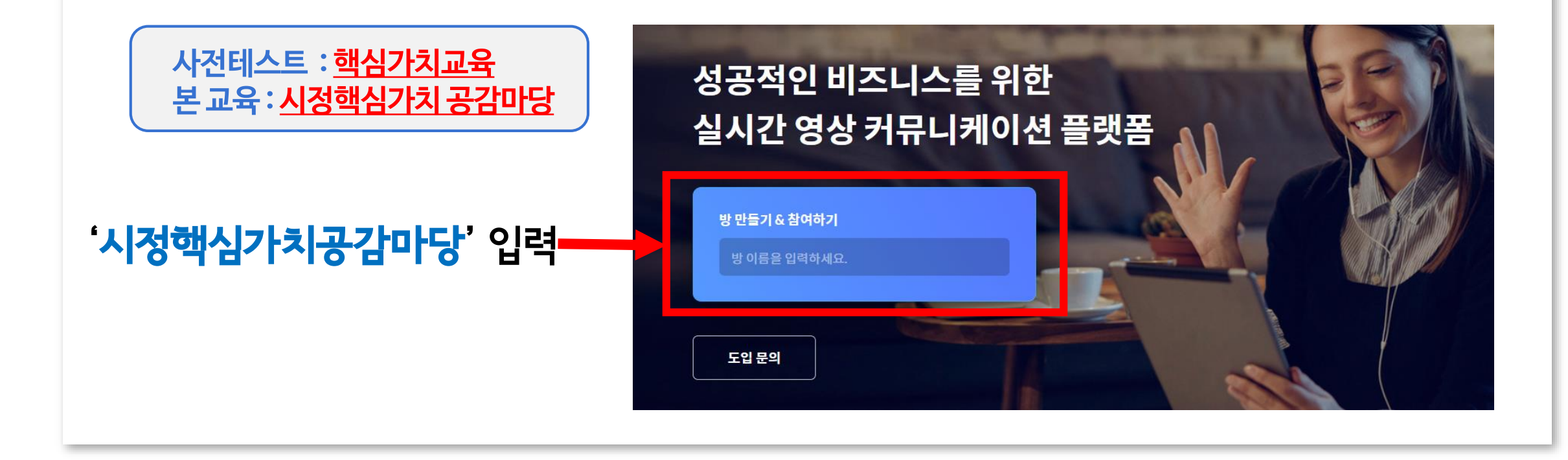

### 4 대화명(닉네임) 설정

### 기수&학번&실명으로 대화명 설정

예시) 8기 <u>7번 홍길동</u> 경우

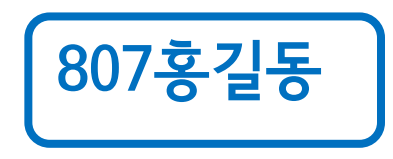

(학번은 첨부된 교육생명단 참고, 띄어쓰기 없음)

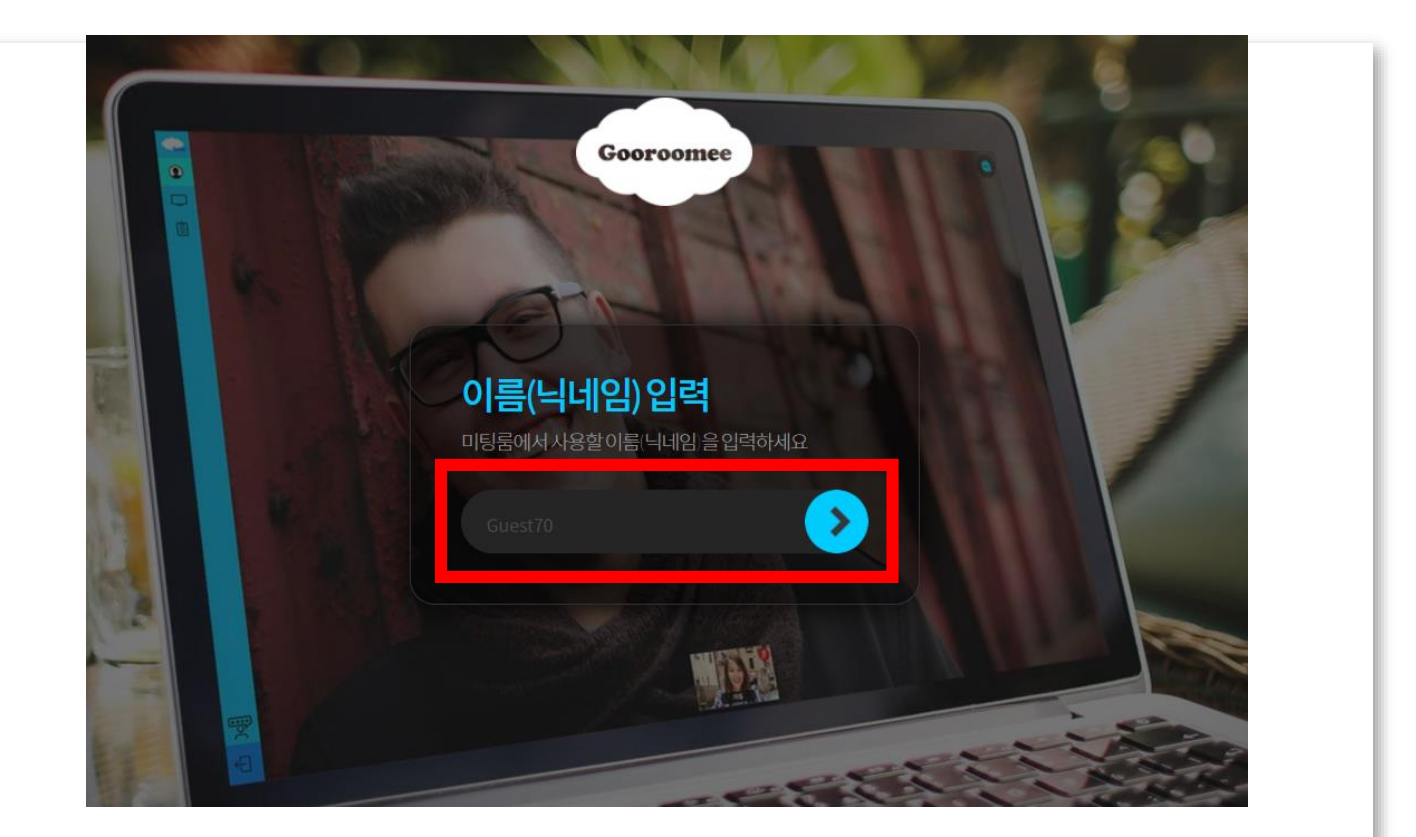

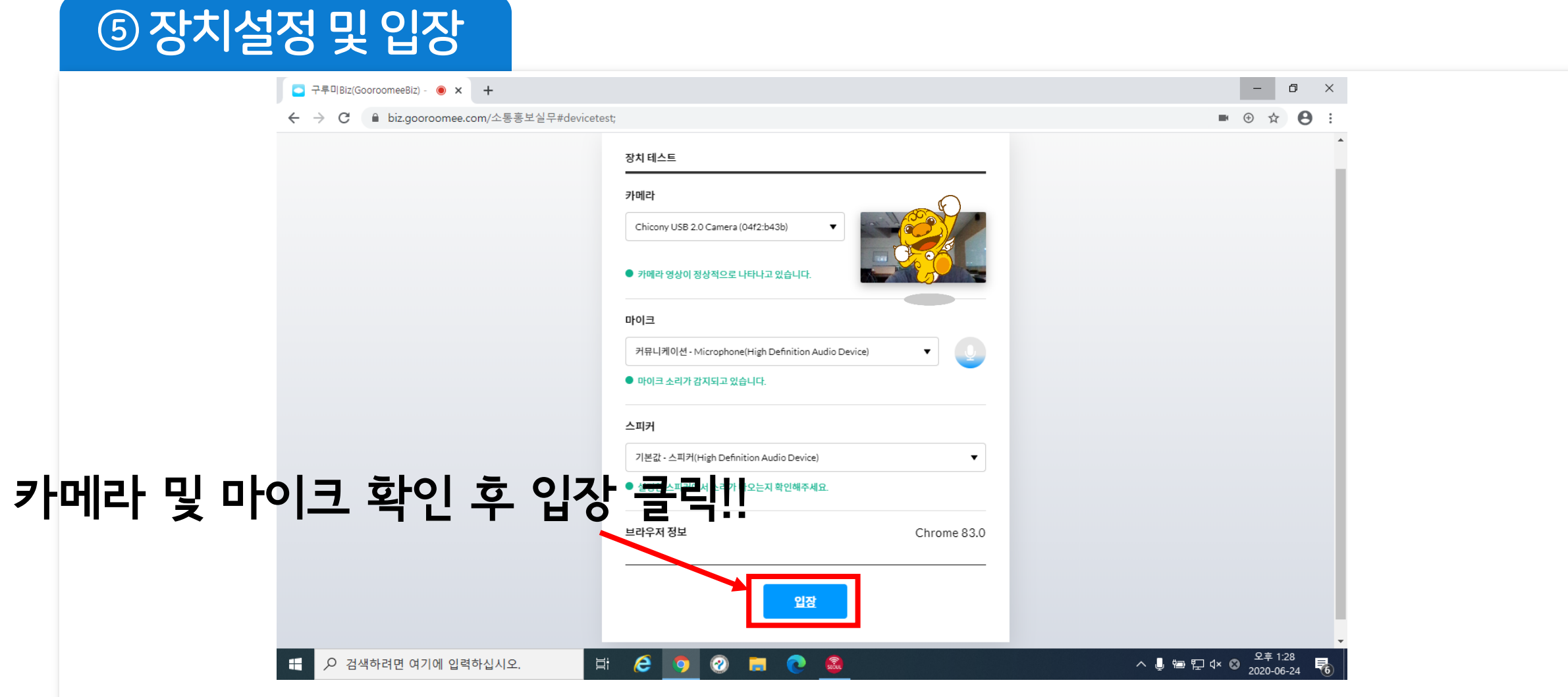

### ◎ 대화명 설정

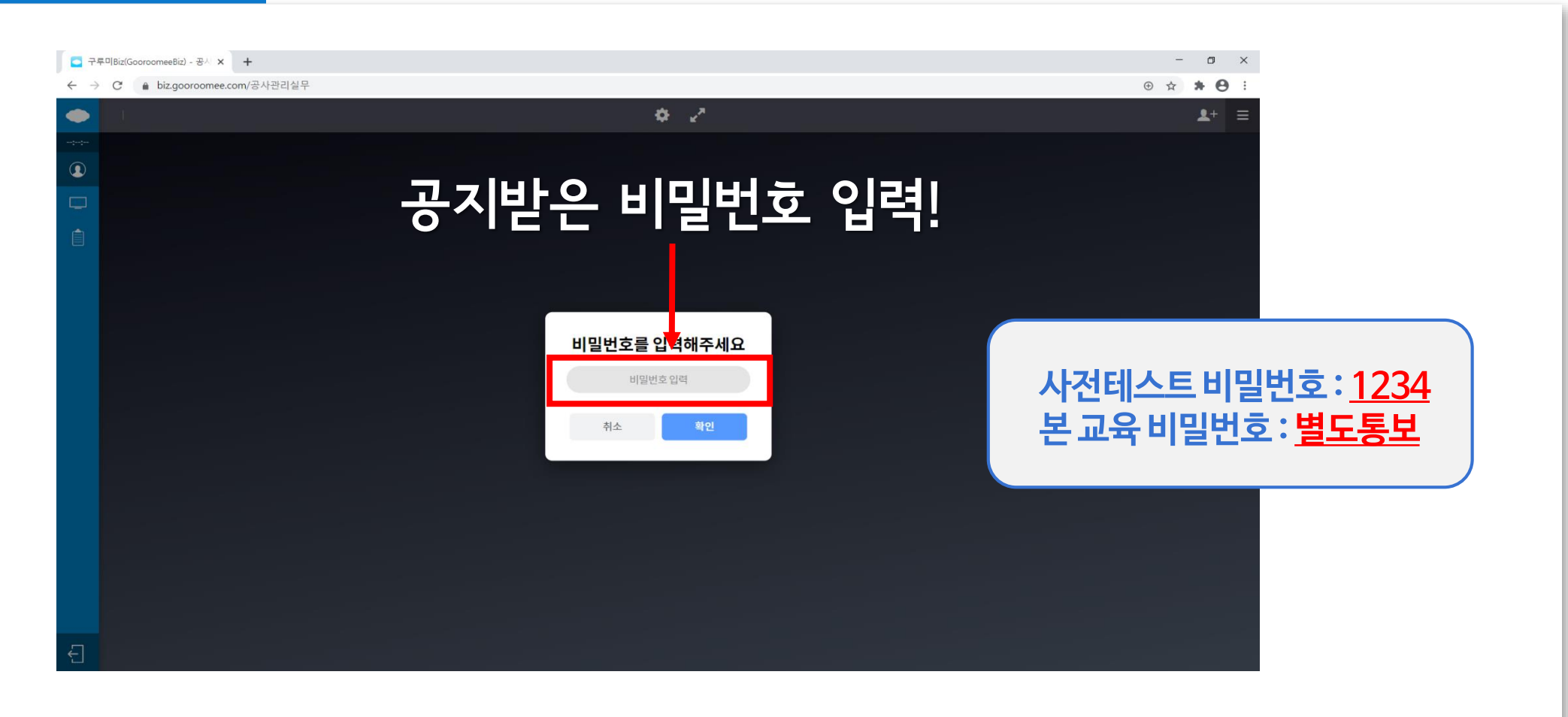

강의 시청~!

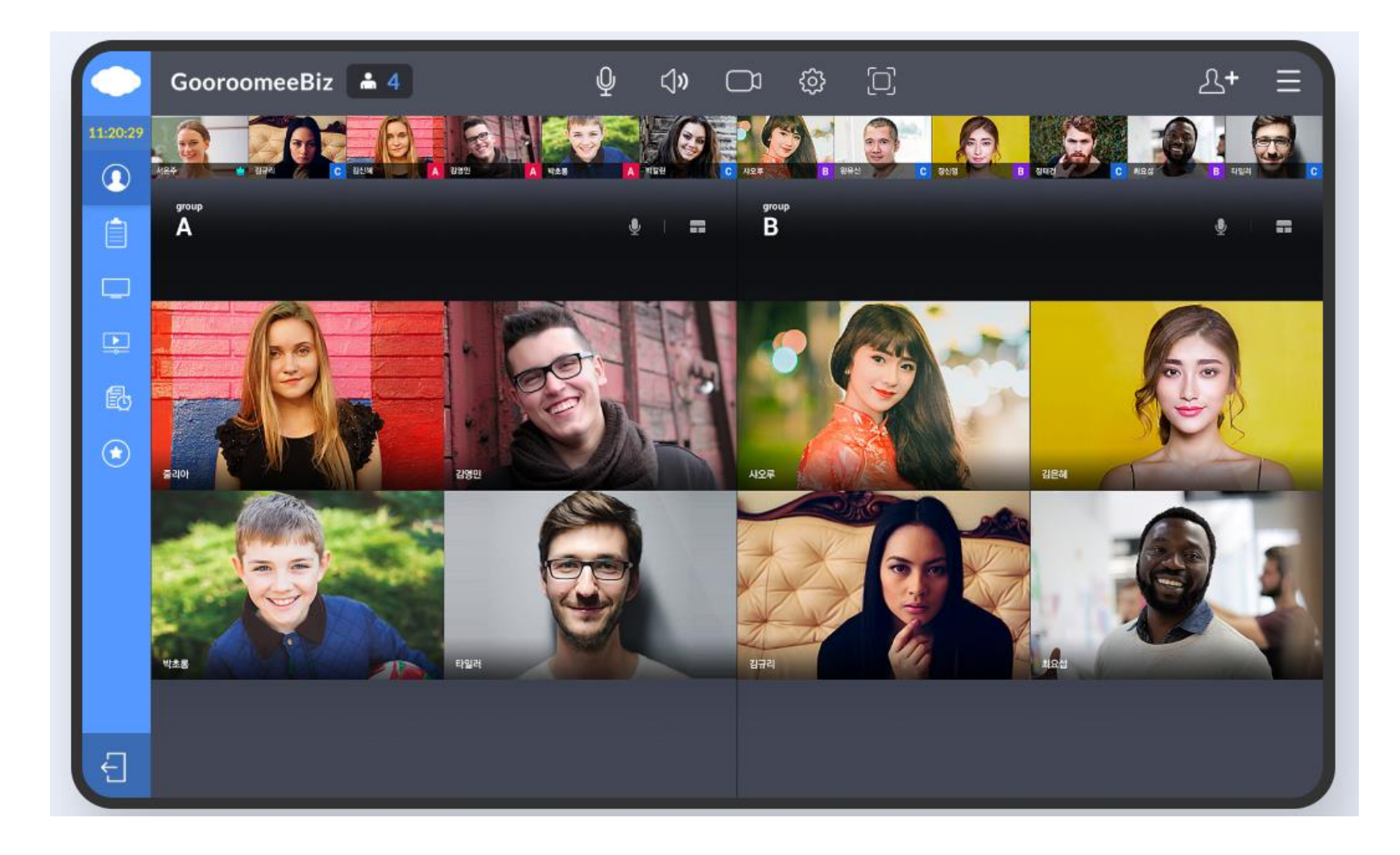

# 구루미biz 기능설명(전체 기능)

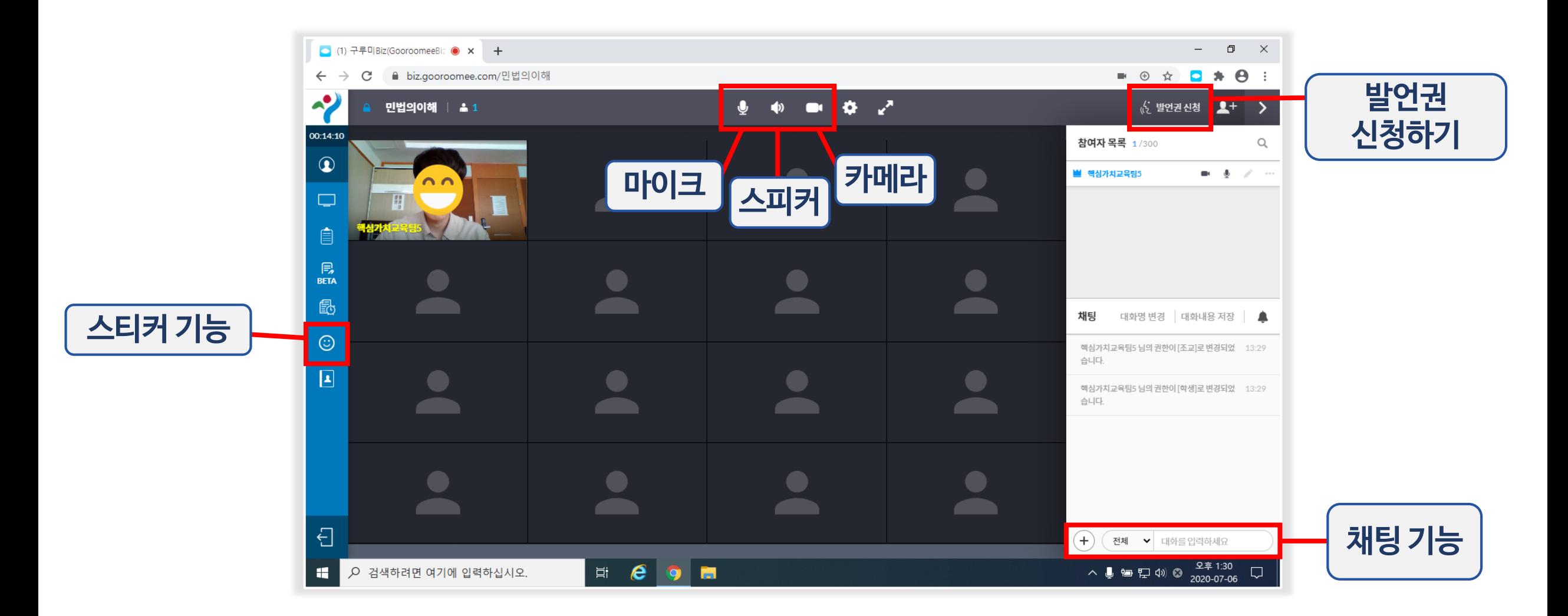

## 구루미biz 기능설명 - (1) 마이크, 스피커, 카메라 ON / OFF

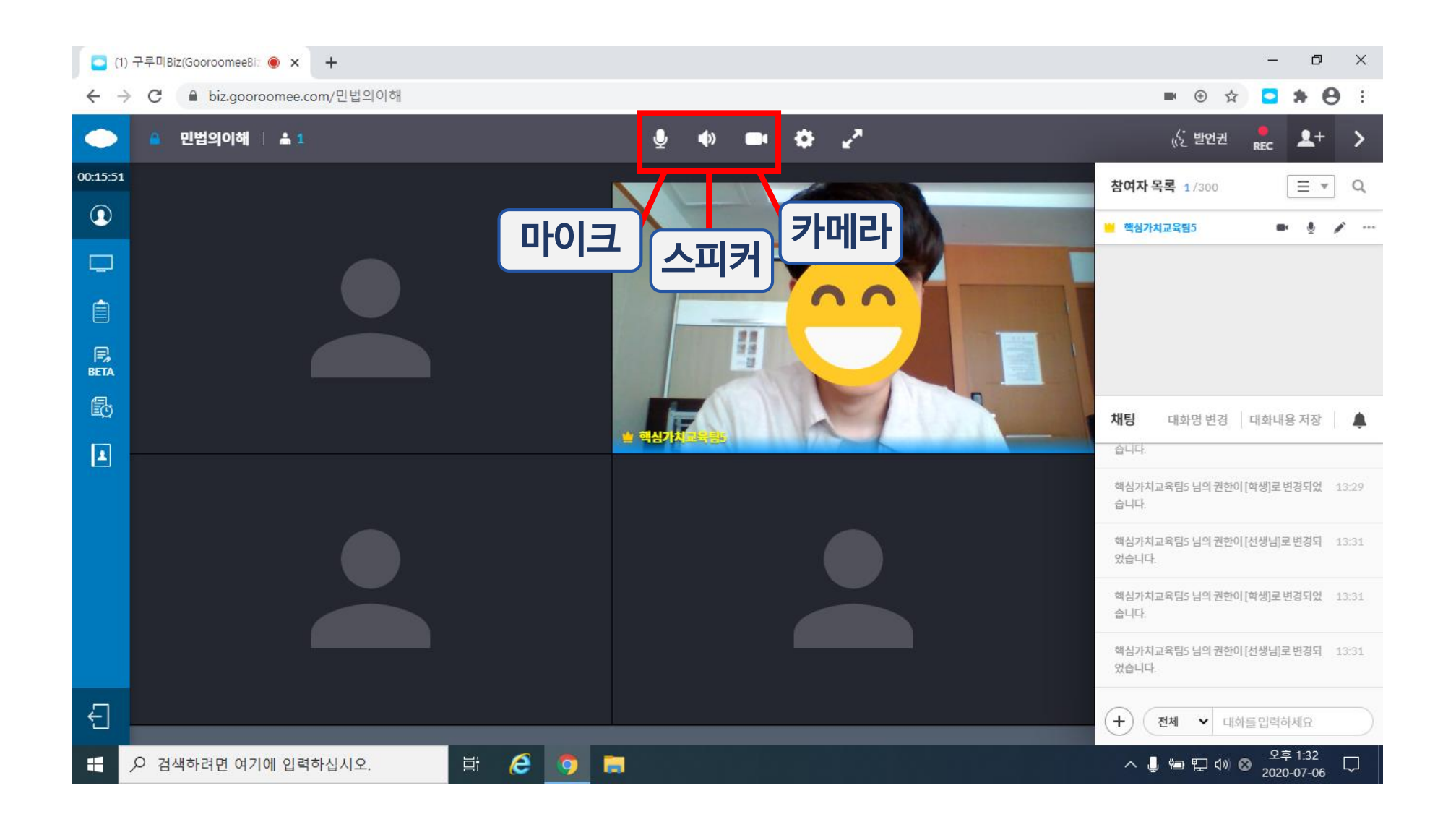

### 구루미biz 기능설명 - (1) 마이크, 스피커, 카메라 ON/OFF

마이크, 스피커, 카메라가 켜진 상태

기능을 끄고 싶으면 클릭하기!

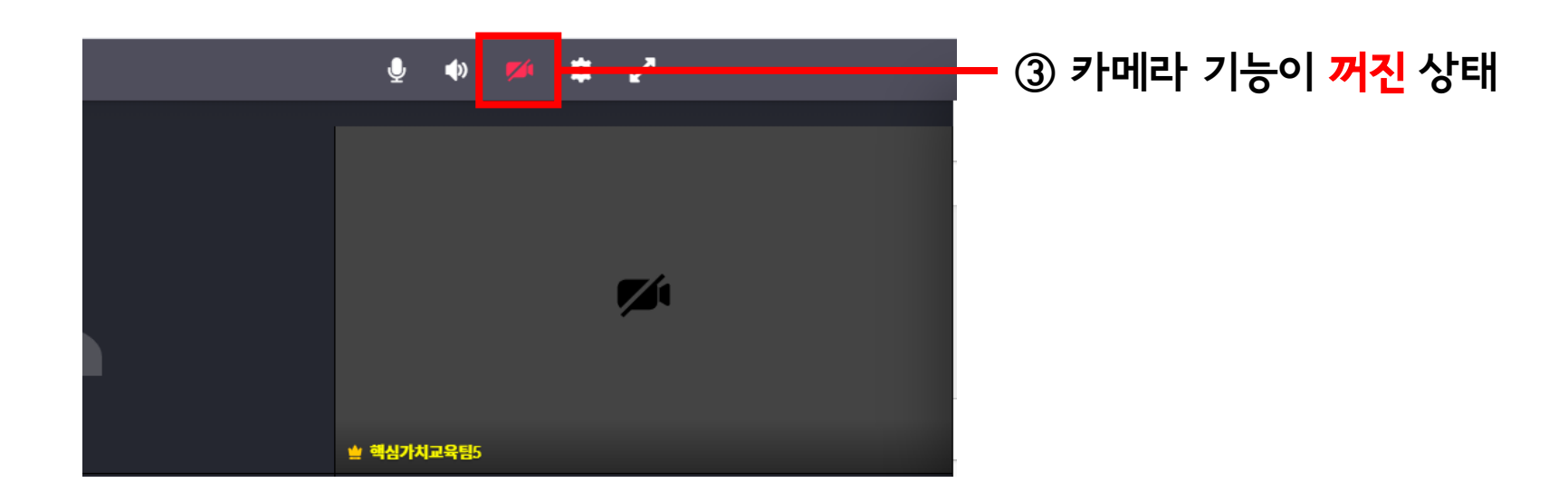

## 구루미biz 기능설명 - (2) 발언권 신청 기능

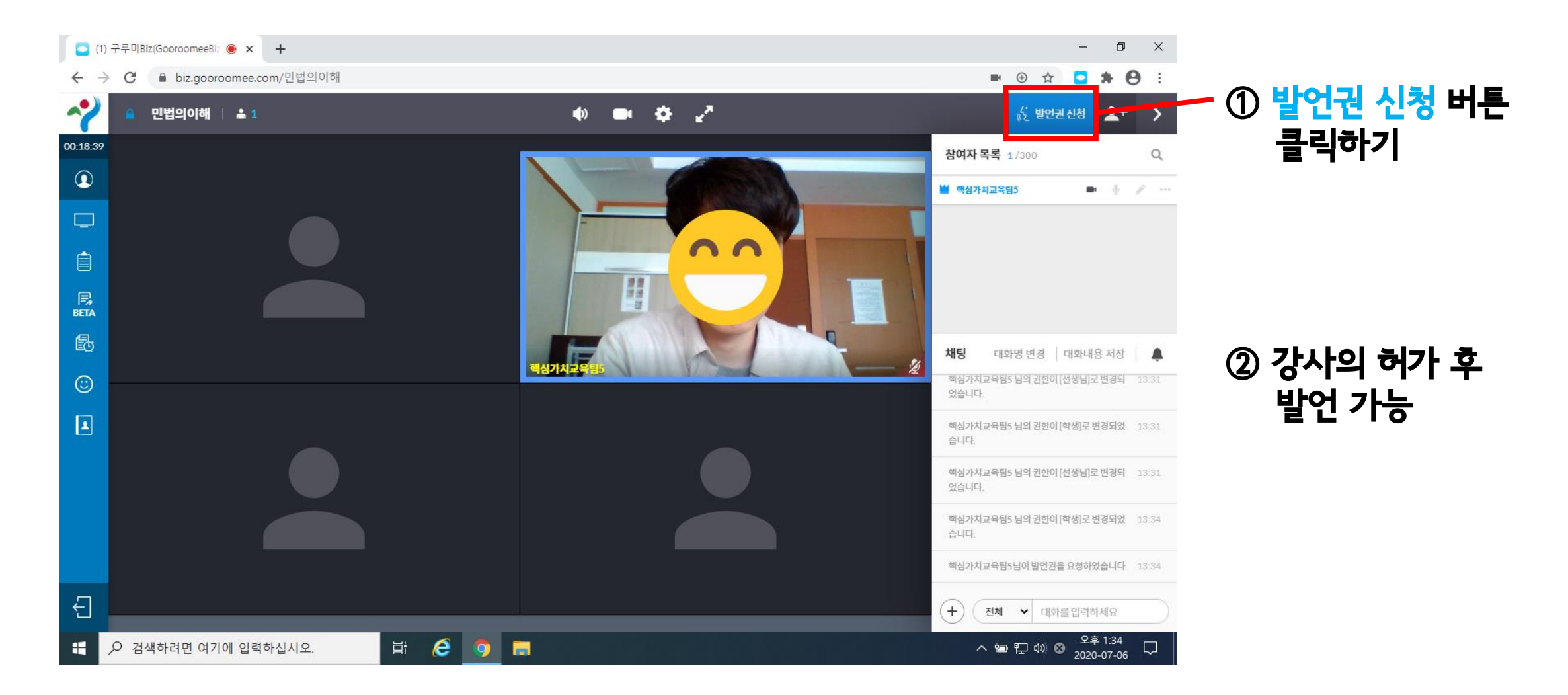

## 구루미biz 기능설명 - (2) 발언권 신청 기능

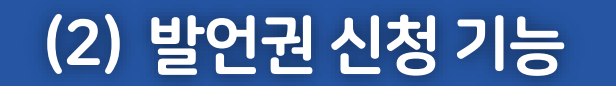

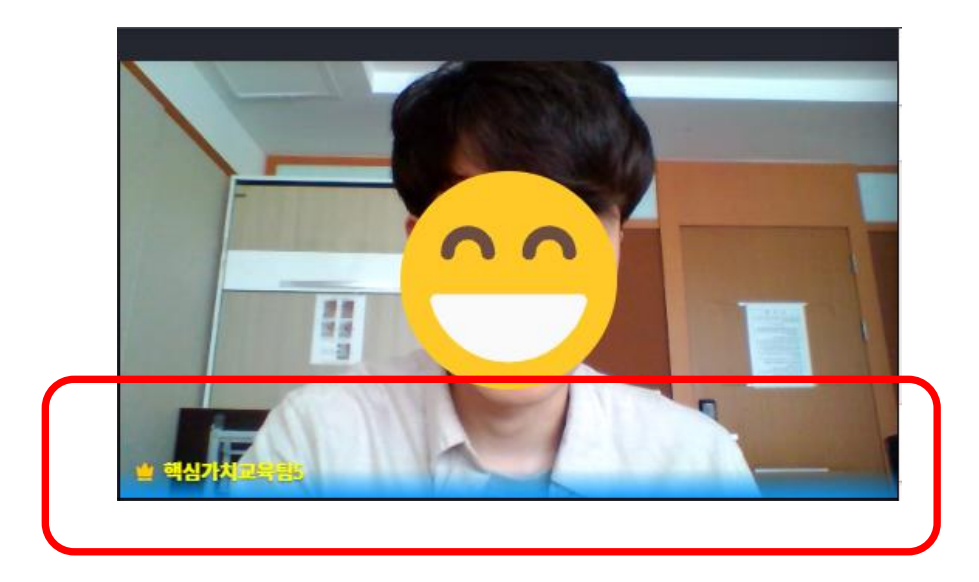

발언권(마이크 권한)이 <mark>부여된</mark> 상태 The Teach Teach 발언권(마이크 권한)이 **없는** 상태

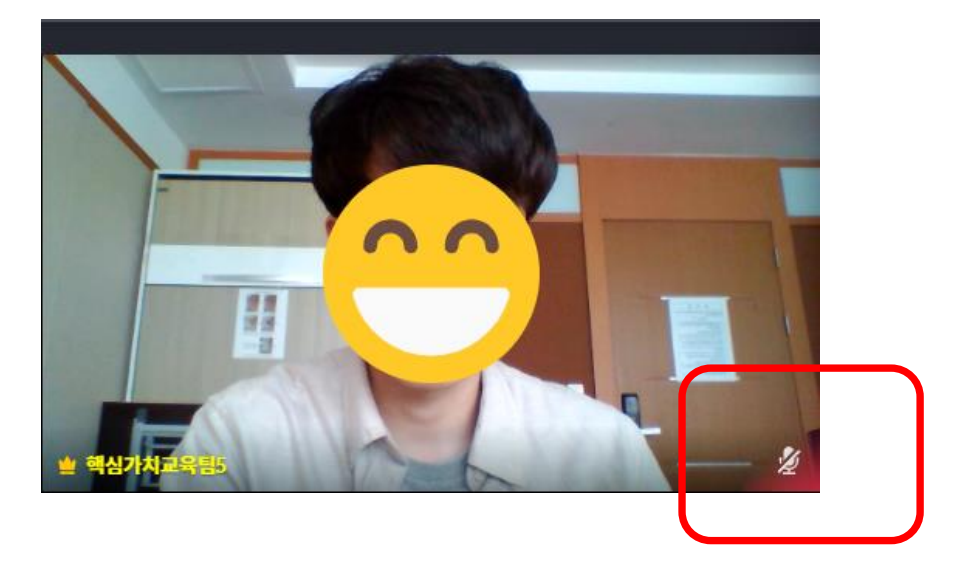

## 구루미biz 기능설명 - (3) 스티커 기능

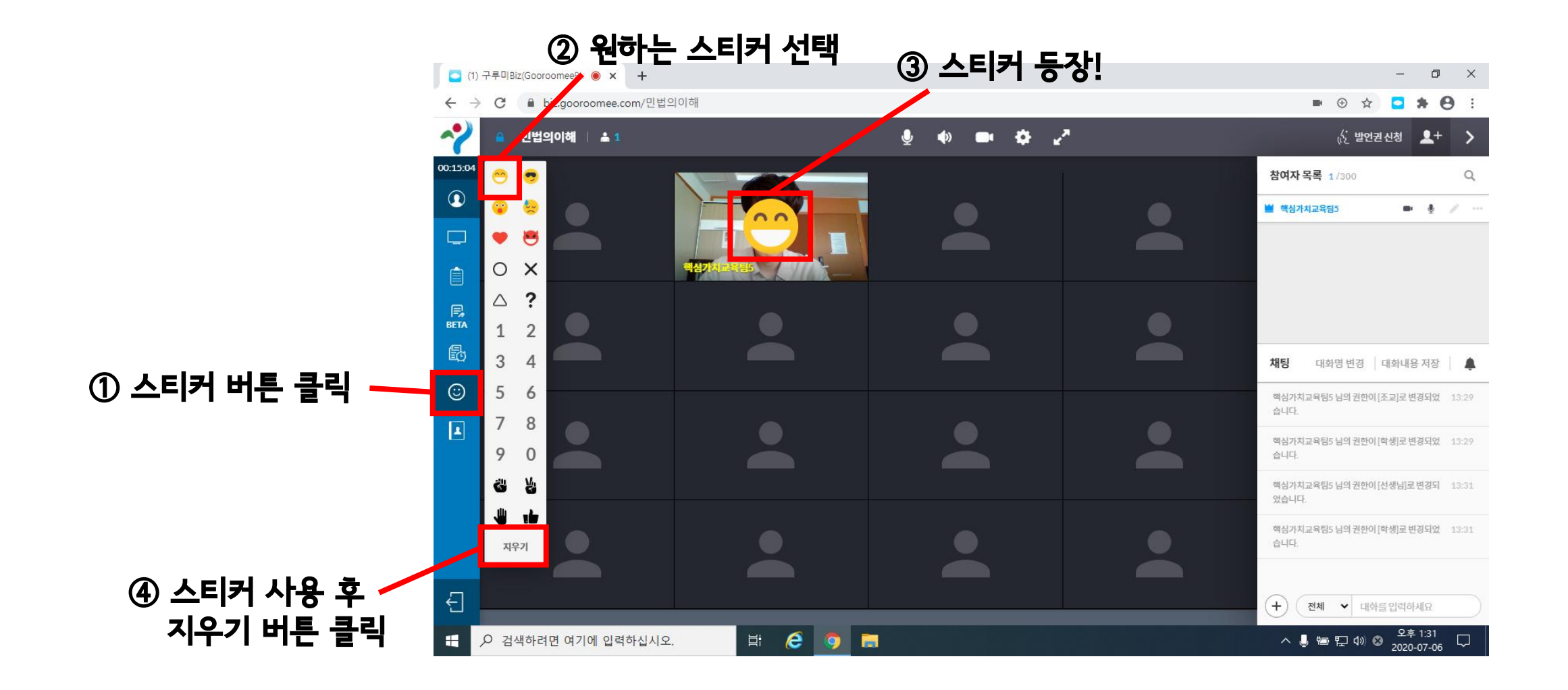

### 플랫폼 관련 문의사항은 구루미 고객센터 ☎1833-9229

교육 관련 문의사항은 인재개발원교육담당자 조3488-2155